## Accessing CCRIS Content from PubChem

CCRIS content are migrated to PubChem. Follow the steps below to find the CCRIS content in PubChem.

- 1. Start CCRIS search in PubChem
	- a. Clicking on the [CCRIS in PubChem](https://www.ncbi.nlm.nih.gov/pcsubstance?term=%22Chemical%20Carcinogenesis%20Research%20Information%20System%20(CCRIS)%22%5BSourceName%5D%20AND%20hasnohold%5Bfilt%5D) link on th[e TOXNET transition page,](https://www.nlm.nih.gov/toxnet/index.html) OR
	- b. Clicking on the 9,562 [Live Substances](https://www.ncbi.nlm.nih.gov/pcsubstance?term=%22Chemical%20Carcinogenesis%20Research%20Information%20System%20(CCRIS)%22%5BSourceName%5D%20AND%20hasnohold%5Bfilt%5D) link on the [PubChem data source page for CCRIS,](https://pubchem.ncbi.nlm.nih.gov/source/22070) or simply search "CCRIS" at the [PubChem homepage,](https://pubchem.ncbi.nlm.nih.gov/) to see the CCRIS data source page in PubChem.
- 2. The link will take you to PubChem Substance search results page. Enter a chemical search term followed by "AND" *without the quotes* before the "Carcinogenesis Research Information System

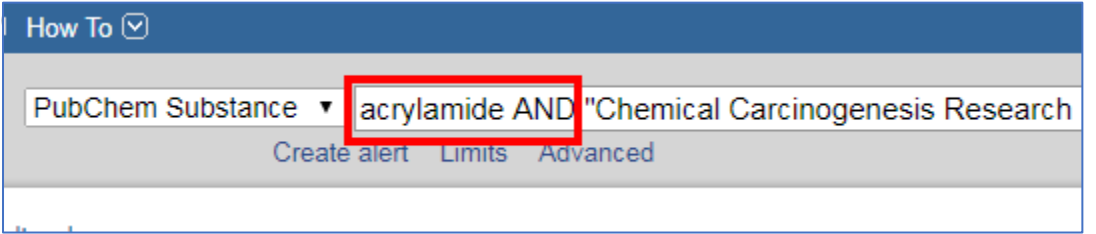

3. Clicking on the chemical in the search results will take you to the PubChem Substance record page from the source CCRIS.

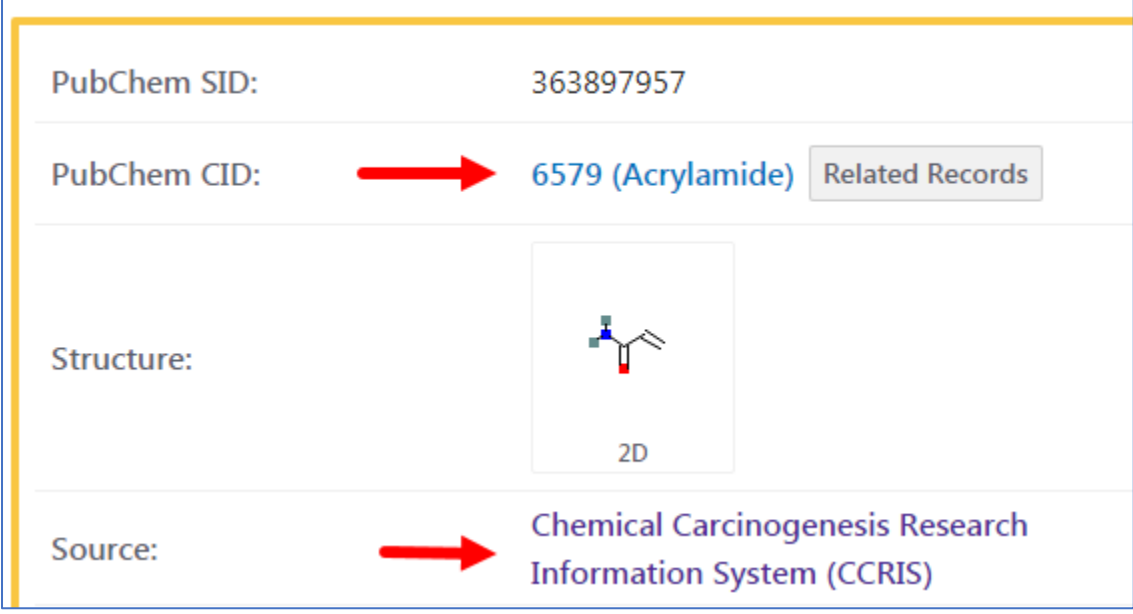

4. In the "Contents" table on the right, click on **Depositor Comments**. CCRIS meta data is shown in this section, including the Data type.

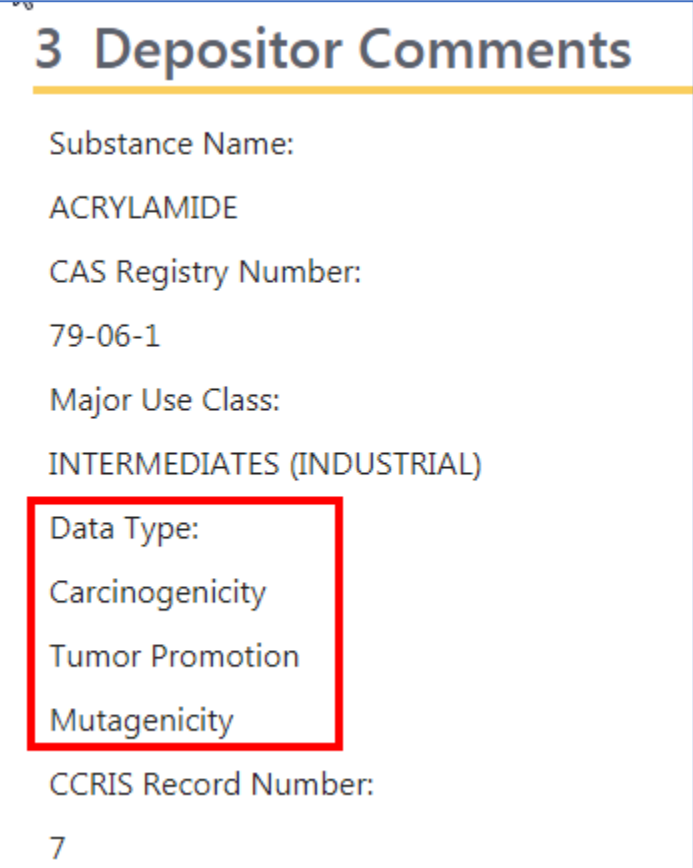

5. In the "Contents" table, click on "Biological Test Results". In the **BioAssay Results** table, click on any of the links in the **Activity** column.

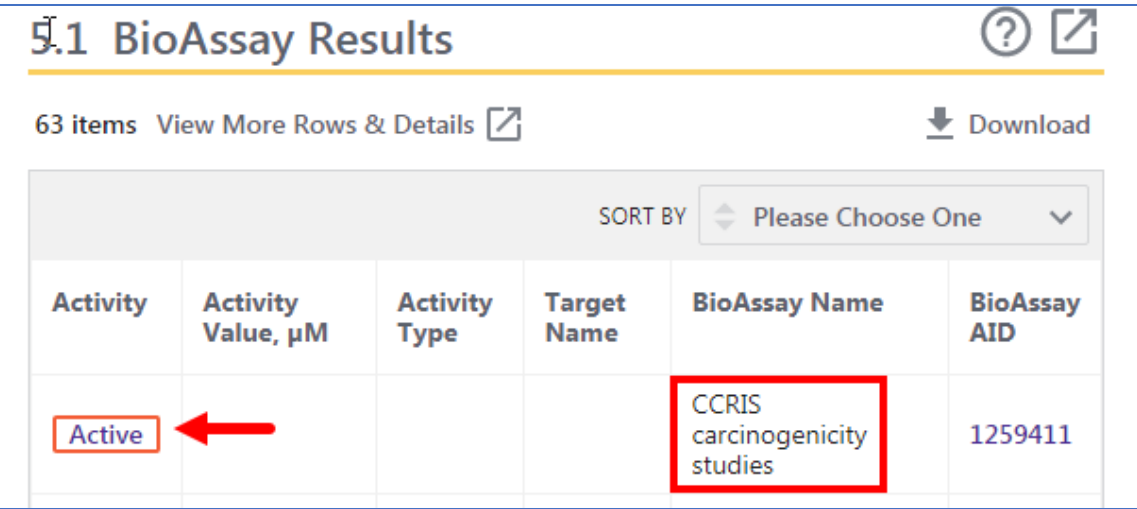

6. Now you are at PubChem BioAssay page for this chemical and this type of bioassay.

This page summarizes the biological test results for the substance **ACRYLAMIDE** (SID 363897957; CID 6579) tested in the bioassay CCRIS carcinogenicity studies (AID 1259411). The same substance was also tested in other bioassays.

7. Scroll down to the **Test Results** section. Here you will see all the results of this type of bioassay for this chemical.

Screen capture of PubChem BioAssay showing the CCRIS Acrylamide and CCRIS carcinogenicity studies record.

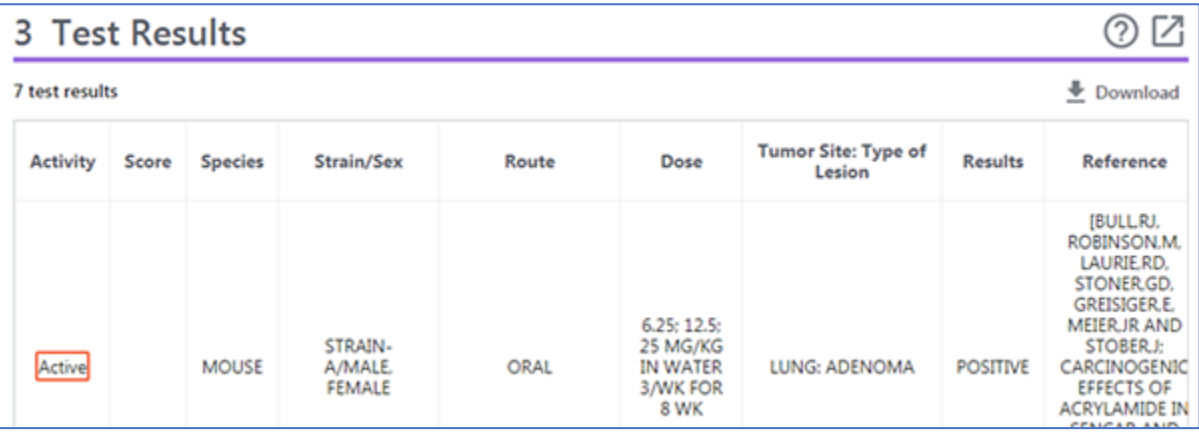

8. Scroll down to the next section **Related Bioactivities**. Other types of bioassays in CCRIS are shown here.

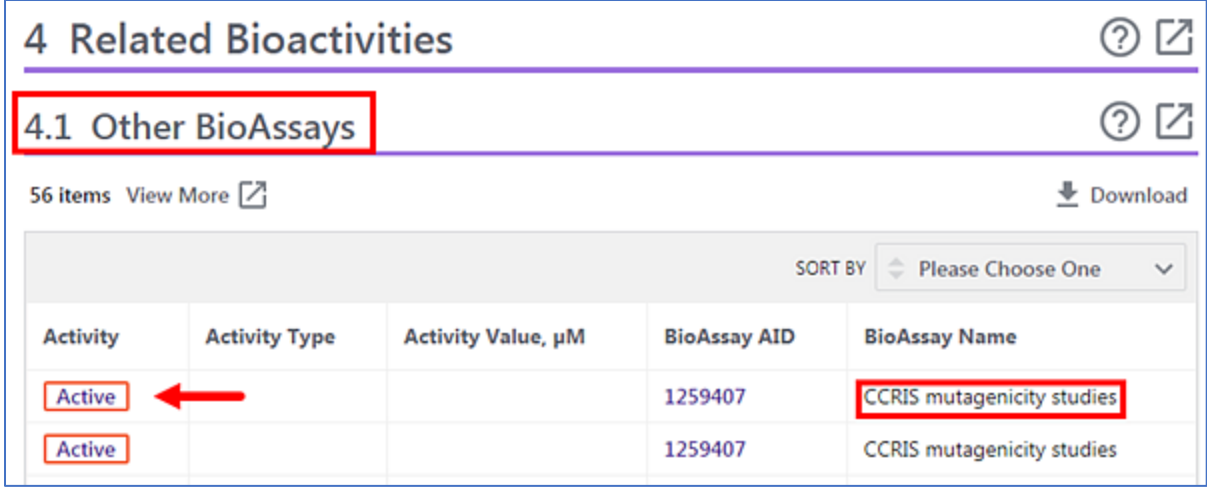

9. Clicking on any of the links in Activity column will take you to the BioAssay page for this type of bioassay. Scroll down to the Test Results section to view the test results data.

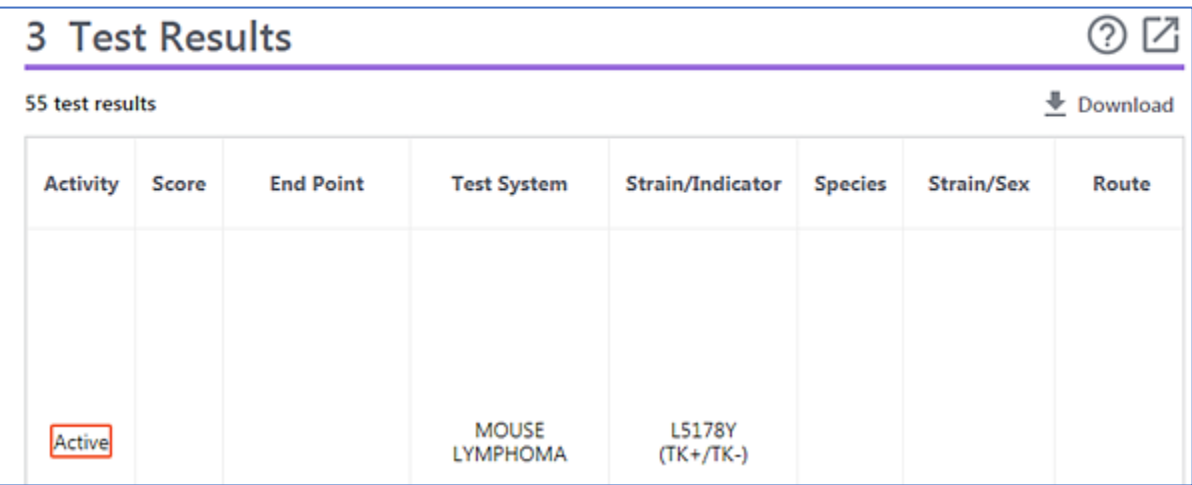